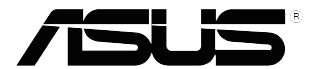

## **VP32U**系列 液晶显示器

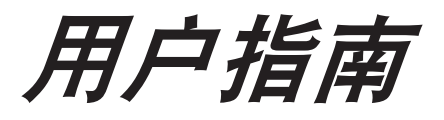

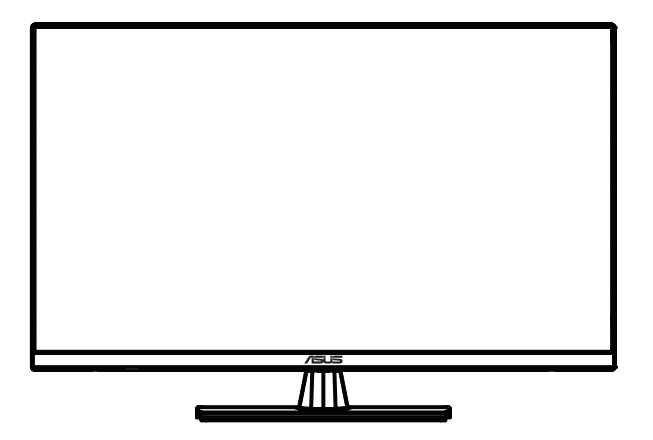

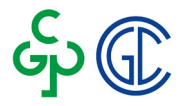

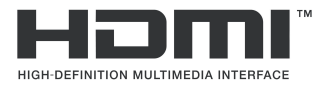

第一版 2020 年 4 月

#### 版权所有¥ 8**\$8\$5GIGHY? 7 CADIH9F + B7 "保留所有权利。**

除了购买者出于备份目的而保留的文档外,未经 ASUSTeK COMPUTER INC.( "ASUS")明确书面许可,<br>不得以任何形式或通过任何方式复制、传播、转录本手册的任何部分,包括其中介绍的产品和软件,也不得<br>将其存储到检索系统中或翻译成任何语言 。

在下列情况下,将不能享受产品保修或维修服务: (1) 产品被修理或改动,除非此类修理或改动得到 ASUS<br>的书面授权; (2) 产品序列号损毁或缺失。

ASUS "按原样" 提供本手册,不提供明示或暗示担保,包括但不限于对于适销性或针对特定目的适用性的<br>隐含担保或条件。无论在任何情况下,ASUS及其董事成员、高级职员、员工或代理不对由于本手册或产品<br>中存在任何缺陷或错误而导致的任何间接、特殊、偶然或必然损失(包括收益损失、业务损失、不能使用或

针对本手册中包含的规格和信息仅供一般性参考,如若随时变更,恕不另行通知,因此不应构成 ASUS 的承<br>诺。ASUS 对本手册(包括其中介绍的产品和软件)中可能存在的任何错误不承担任何责任。

本手册中出现的产品名称和公司名称可能分别是或不是相应公司的注册商标或版权,仅用于标示或解释目<br>的,无意侵犯其所有者的权益。

## 目录

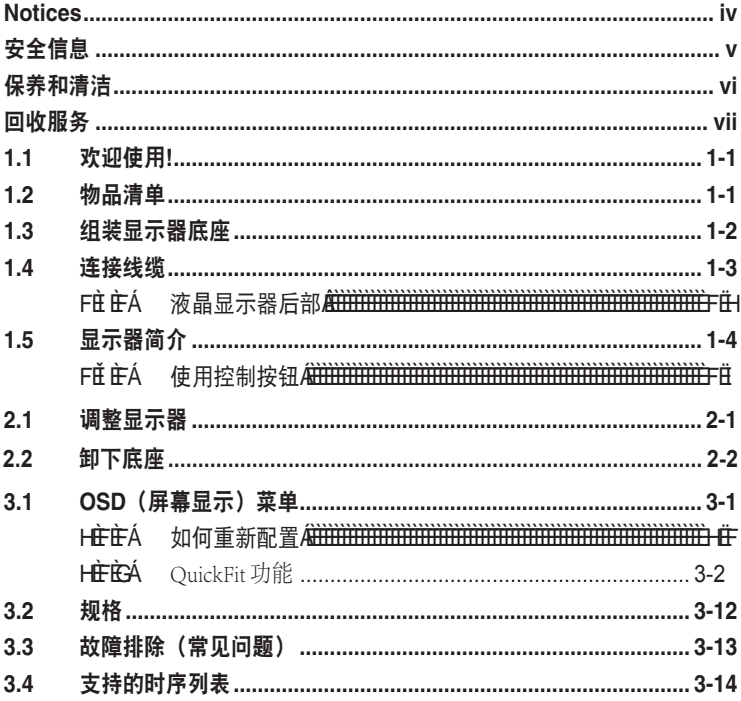

## <span id="page-3-0"></span>声明

#### 联邦通信委员会声明

本设备符合 FCC 规则第 15 部分的要求。其操作符合以下两项条件:

- 此设备不会产生有害干扰,并且
- 此设备必须可以承受任何接收到的干扰,包括可能导致不正常操作的干 扰。

此设备经检测,符合 FCC 规则第 15 部分中关于 B 级数字设备的限制规定。 这些限制旨在为居民区安装提供防止有害干扰的合理保护。本设备会产生、 使用并且辐射无线电波,如果不按照说明进行安装和使用,可能会对无线电 通讯产生有害干扰。但是,不能保证在特定安装条件下不会出现干扰。如果 本设备对无线电或电视接收造成了有害干扰(可通过关闭和打开设备电源来 确定)。建议用户采取以下一项或多项措施来消除干扰:

- 调节接收天线的方向或位置。
- 增大设备与接收器之间的距离。
- 将此设备和接收设备连接到不同电路的电源插座上。
- 向代理商或有经验的无线电/电视技术人员咨询以获得帮助。

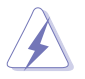

需要使用屏蔽线连接显示器和图形卡以确保符合 FCC 规定未经负责标 准遵守的责任方明确准许的变更或改造可能会使用户失去操作本设备的 权利。

#### 加拿大通信部声明

此数字设备未超过加拿大通信部无线电干扰条例中规定的数字设备无线电噪 声发射 B 级限制。

此 B 级数字设备符合加拿大 ICES-003 的要求。

# FAT

## <span id="page-4-0"></span>安全信息

- 在设置本显示器之前,请仔细阅读产品包装中附带的所有文档。
- 为防止火灾或电击危险,严禁使本显示器遭受雨淋或受潮。
- 请勿打开显示器机壳。显示器内部有危险高压,可能导致严重人身伤 害。
- 电源发生故障时,不要尝试自行修复。请与专业技术服务人士或经销商 联系。
- 在使用本产品之前,确保所有线缆均连接正确并且电源线没有损坏。 如 有任何损坏,请立即与经销商联系。
- 机壳后部和顶部的槽和开口用于通风目的。不要堵塞这些开口。除非通 风良好,否则不要将本产品放置在散热器或热源上部或附近。
- 本显示器只应使用标签上注明的电源类型。如果您不了解家中的电源类 型,请与经销商或当地电力公司联系。
- 使用符合您当地电力标准的合适电源插头。
- 不要使电源板或延长线过载。过载可能导致火灾或电击。
- 避免灰尘、潮湿和极端温度。不要将显示器放置在可能受潮的任何区域 中。将显示器放置在平稳的表面上。
- 遇有雷雨天气或长时间不使用时,应拔掉设备的电源线。这样做可以防 止因电压突变而损坏显示器。
- 严禁将任何异物塞入或使任何液体溅入显示器机壳上的开口内。
- 为确保正常运行,本显示器只应与UL列出的计算机一起使用,这些计算 机的插座经过正确配置并且标记有100-240V AC。
- 电源插座应安装在设备附近,并应方便操作。
- 如果在使用本显示器的过程中遇到任何技术问题,请与专业技术服务人 士或经销商联系。
- 该产品可能含有加利福尼亚州规定的会造成癌症、出生缺陷或其他生殖 伤害的化学物质。 操作后需要洗手。

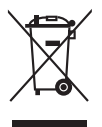

回收桶上有打叉的图示,表示该产品 (电气、电子设备及含汞的钮扣电 池) 不得以一般垃圾丢弃。关于电子产品的弃置方式,请查询当地之相 关规定。

## <span id="page-5-0"></span>保养和清洁

- 在提起或重新放置显示器之前,最好先拔掉线缆和电源线。 采用正确的 提起方式放置显示器。 提起或搬运显示器时,抓住显示器的边缘。 不 要试图通过底座或线缆提起显示屏。
- 清洁。 关闭显示器电源并拔掉电源线。 使用不含麻且非研磨性的布清 洁显示器表面。 将布在中性清洁剂中蘸湿后擦去顽固污渍。
- 不要使用包含酒精或丙酮的清洁剂。 使用液晶专用清洁剂。 严禁直接 将清洁剂喷洒在屏幕上,否则清洁剂可能渗入显示器内并导致电击。

#### 以下现象对于显示器来说是正常现象:

- 由于荧光灯本身的特点,屏幕在初次使用时可能闪烁。 关闭电源开关, 然后重新打开,确认闪烁已消失。
- 您可能会发现屏幕上的亮度略微不均匀,这与您使用的桌面图案有关。
- 同一图像显示数小时后,切换图像时可能残留前一个屏幕显示的图像。 屏幕会慢慢恢复,或者您可以关闭电源开关数小时。
- 当屏幕变黑或闪烁时或者无法继续工作时,请与经销商或服务中心联系 进行修理。 不要自行修理屏幕!

#### 本指南中使用的约定

警告:这些信息旨在防止您在试图完成一项任务时受伤。

小心:这些信息旨在防止您在试图完成一项任务时损坏组件。

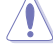

4

重要:您在完成一项任务时必须遵循这些信息。

Ø

**RAN** 

注:这些提示和附加信息旨在帮助您完成一项任务。

#### <span id="page-6-0"></span>更多信息

如需更多信息或者产品和软件更新,请使用下列资源。

#### **1. ASUS** 网站

ASUS 全球网站提供关于 ASUS 硬件和软件产品的更新信息,网址是 **http://www.asus.com**

#### **2.** 可选文档

您的经销商可能在您的产品包装中添加了可选文档。这些文档不是标 准产品包装的组成部分。

## 回收服务

ASUS 回收和取回方案来自于我们保护环境的最高标准的承诺。 我们相信 并努力为我们的客户提供解决方案,从而能够负责任地回收我们的产品、电 池等元件及包装材料。

关于不同地区的详细回收信息,请访问 <http://csr.asus.com/english/Takeback.htm>。

## <span id="page-7-0"></span>**1.1** 欢迎使用**!**

感谢您购买 ASUS® 液晶显示器!

这是 ASUS 最新推出的宽屏液晶显示器,它不但提供更艳丽、更宽、更亮 的显示屏,而且通过一些有用的功能丰富您的观看体验。

通过这些功能,本显示器为您提供更方便愉快的视觉体验!

## **1.2** 物品清单

检查您的包装中是否包括下列物品:

- ✔ 液晶显示器
- ✔ 显示器底座
- ✔ 快速入门指南
- ✔ 保修卡
- ✔ 电源线
- **√** DisplayPort 线 (可选)
- $V$  HDMI 线 (可选)

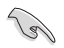

• 如果上述任何物品损坏或缺失,请立即与经销商联系。

## <span id="page-8-0"></span>**1.3** 组装显示器底座

- 1. 将显示器正面朝下放在桌子上。
- 2. 将底座装到支撑臂上。
- 3. 顺时针转动螺丝以固定底座。然后将显示器调整到最适合观看的角度。
- 4. 底座螺钉尺寸:M6\*13mm。

• 我们建议您在桌面上铺上软布,以免损坏显示器。

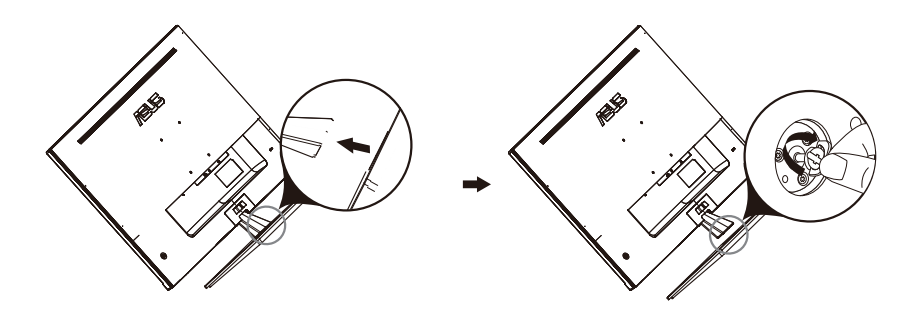

## <span id="page-9-0"></span>**1.4** 连接线缆

## **1.4.1** 液晶显示器后部

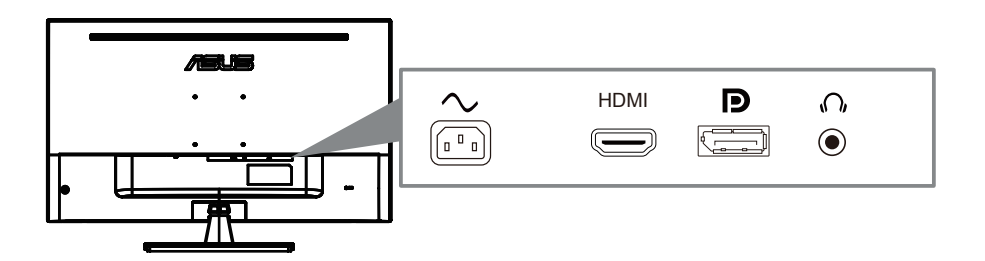

- 1. Power AC 端口
- 2. DisplayPort 端口
- 3. HDMI 端口
- 4. 耳机 端口

## <span id="page-10-0"></span>**1.5** 显示器简介

#### **1.5.1** 使用控制按钮

使用显示器背面的控制按钮调整图像设置。

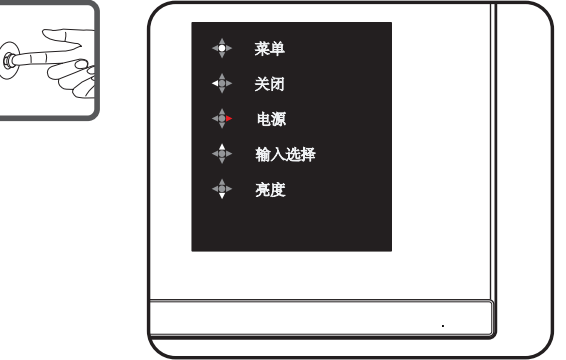

- 1. 电源指示灯:
	- 下表介绍电源指示灯的颜色定义。

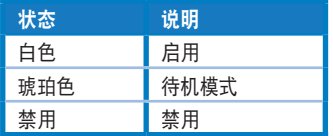

- 2. 中间按钮:
	- 按此按钮可以进入 OSD 菜单,进入菜单后,确认功能。

#### • 关机状态下,按此按键开机。

- 3. 向左键:
	- 退出 OSD 菜单或返回上一层。
- 4. 向右键:
	- 电源关闭快捷键。
	- 进入下一层选项。
- 5. 向上键:
	- 输入选择快捷键。
	- 向上移动选项或增大选项值。
- 6. 向下键:
	- 亮度快捷键
	- 向下移动选项或减小选项值。
	- 按键锁快捷键。按住此键 5 秒钟可以启用/禁用按键锁。

## <span id="page-11-0"></span>**2.1** 调整显示器

- 为取得最佳观看效果,我们建议您面对显示器,将其调整至您感觉最舒 适的角度。
- 调整角度时,握住底座以防显示器跌落。
- 本显示器的角度调整范围是 -5° 到 8°。

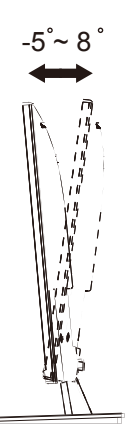

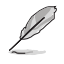

• 当您调整观看角度时,显示器略微抖动属于正常现象。

## **2.2** 卸下支撑臂**/**底座(壁挂安装时)

此显示器的可拆卸底座是专为 壁挂安装而设计的。

#### 卸下支撑臂 **/** 底座

- 1. 拔掉电源线和信号线。小心地将显示器正面朝下放在整洁的桌子上。
- 2. 用螺丝刀卸下支撑臂上的两颗螺丝,(图一) 然后从显示器上卸下支撑臂/底座。 (图二)
	- 我们建议您在桌面上铺上软布,以免损坏显示器。
	- 拧下螺丝时, 拿住显示器底座。

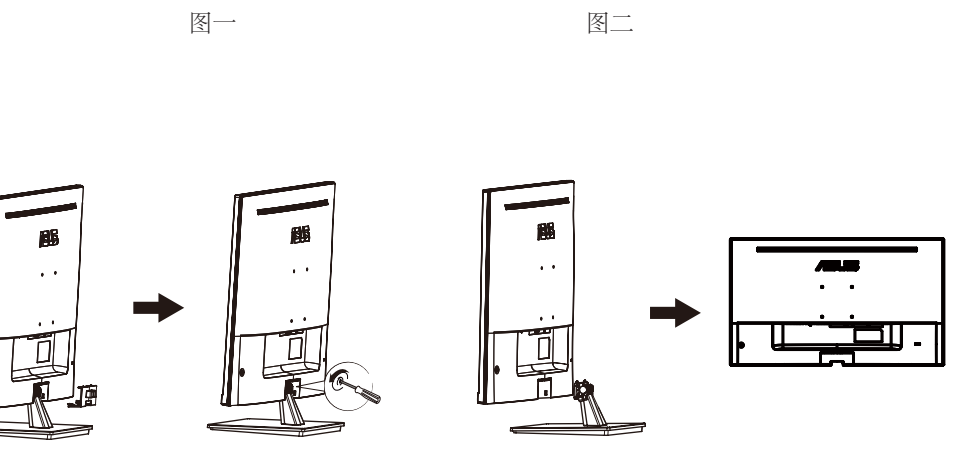

D

- 壁挂套件 (100x100mm) 需另外购买。
- 仅使用取得UL认证的壁挂装配架,最小重量/承重12 kg (螺丝尺寸:M4 x 10 mm)。

## <span id="page-13-0"></span>3.1 OSD (屏幕显示) 菜单

#### **3.1.1** 如何重新配置

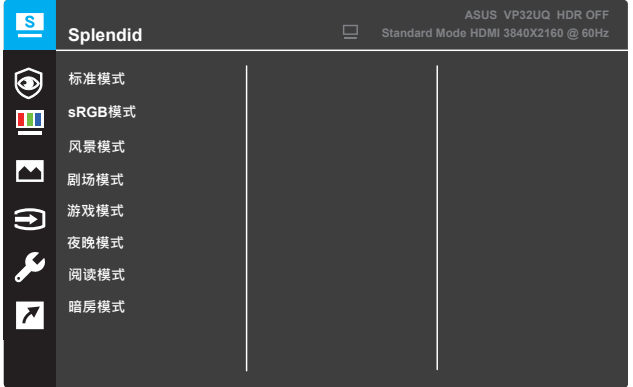

- 1. 按 Menu (菜单) 按钮显示 OSD 菜单。
- 2. 按▼和▲ 按钮在菜单中的选项之间切换。 当您从一个图标移动到另 一个图标时,选项名称会被高亮显示。
- 3. 要选择菜单上高亮显示的项目,按 按钮。
- 4. 按▼和▲按钮选择所需的参数。
- 5. 按 按钮进入滑动条,然后按照菜单上的指示灯,使用 ▼ 和 ▲ 按钮 进行更改。
- 6. 选择 ◀ 返回上一级菜单,或选择 接受并返回上一级菜单。

#### <span id="page-14-0"></span>**3.1.2 OSD** 功能介绍

#### **1. Splendid**

此功能包含八个子功能,您可以根据需要进行选择。 每个模式都有重 置选项,让您能够保留设置或返回预设模式。

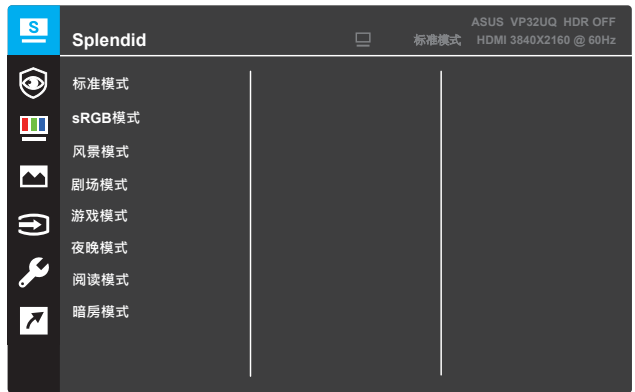

- **•** 风景模式:这是使用 SPLENDID™ 视频智能技术显示风景照片的 最佳选择。
- **•** 标准模式:这是使用 SPLENDID™ 视频智能技术编辑文档的最佳 选择。
- **•** 剧场模式:这是使用 SPLENDID™ 视频智能技术观看影片的最佳 选择。
- **•** 游戏模式:这是使用 SPLENDID™ 视频智能技术玩游戏的最佳 选择。
- **•** 夜晚模式:这是使用 SPLENDID™ 视频智能技术玩暗场景游戏或 观看暗场景影片的最佳选择。
- **• sRGB** 模式:这是观看从 PC 输入的照片和图形时的最佳选择。
- **•** 阅读模式:这是使用 SPLENDID™ 视频智能技术看书的最佳选 择。
- **•** 暗房模式:这是使用 SPLENDID™ 视频智能技术用于弱光环境时 的最佳选择。

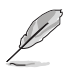

- 在标准模式下,用户不可对饱和度、肤色、清晰度和 ASCR 功能进行配置。
- 在 sRGB 模式下,用户不可对饱和度、色温、肤色、清晰度、亮度、对比度 和 ASCR 功能进行配置。
- 在读取模式下,用户不可对饱和度、肤色、ASCR、对比度和色温功能进行 配置。

#### **2.** 滤蓝光

在此功能中,您可以调整设置,更好地保护您的眼睛。.

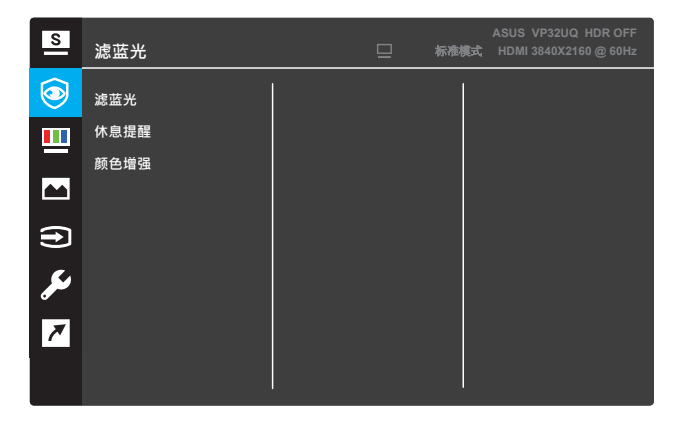

- **•** 滤蓝光**:** 在这个功能中,你可以调整蓝光滤光片从0到最大值。
	- \* 0:没有变化。
	- \*最大:级别越高,蓝光散射越少。
	- \* 当蓝光滤光片被激活,默认设置为标准模式将自动导入。
	- \* 除了最大的水平,亮度由用户配置。

\* 最大是优化后的设置。符合TUV低蓝光认证\*。亮度功能不能由用 户配置。

**Contract Contract Contract Contract Contract Contract Contract Contract Contract Contract Contract Contract C** 

\*当颜色增强为默认值(50)时。

减轻眼睛疲劳的方法如下:

•如果长时间工作,用户应该离开显示器一段时间。在电脑前连续工作约一小时 后,应稍事休息(最少五分钟)。频繁的短暂休息比一次长时间的休息更有效。

·为了减少眼睛疲劳和干燥,用户应该定期让眼睛休息,聚焦远处的物体。 眼保健操有助于减轻眼疲劳。经常重复这些练习。如果眼睛继续疲劳,请咨询医 生。眼动练习:(1)重复上下看(2)慢慢转动眼球(3)对角线移动眼球。

·高能蓝光可能导致眼疲劳和老年性黄斑变性(AMD)。蓝光滤光条:当用户将蓝光 滤光条调整到最大水平时,可减少70%(最大)的有害蓝光,以避免CVS(计算机视觉 综合症)。

•休息提醒:根据您设定的工作时间,提供休息提醒。例如,如果你设置 30-工作时间为30分钟,时间到时,显示器左上角会弹出5秒的提示。按任 意键使提醒OSD消失。

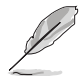

当开启此功能时,以下功能不可用:Splendid Demo Mode、GamePlus、QuickFit。

## • 色彩增强:色彩增强的调节范围从0到100。

- 当在菜单中选择sRGB模式时,此功能不可用。
- 当肤色菜单中选择红色或黄色时,此功能不可用。

#### **3.** 色彩

利用此功能选择您喜欢的图像颜色。

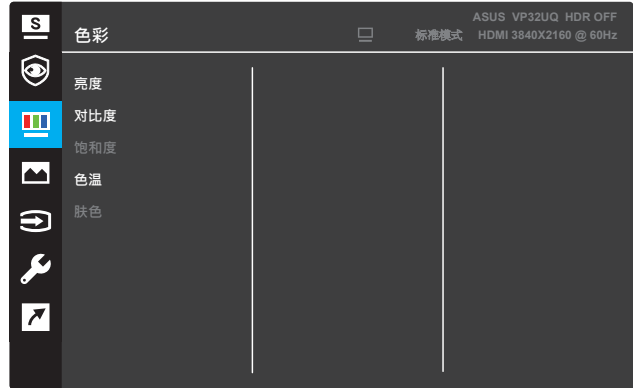

- **•** 亮度:调整亮度水平。 调整范围是0到100。
- **•** 对比度:调整对比度水平。 调整范围是0到100。
- **•** 饱和度:调整饱和度水平。 调整范围是0到100。
- **•** 色温:选择所需的色温。 可用选项: 冷色温、常规色、暖色温和 用户模式。

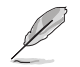

- 在用户模式下,用户可以配置 R(红色)、G(绿色)和 B(蓝色),调整 范围是 0 ~ 100。
- **•** 肤色:选择所需的肤色。 可用选项:红润色、自然色和黄艳色。

#### **4.** 图像

您可以从这个主要功能调整图像的清晰度、Trace Free、画面控 制、VividPixel、ASCR、Adaptive-Sync(仅限HDMI接 口)、HDR。

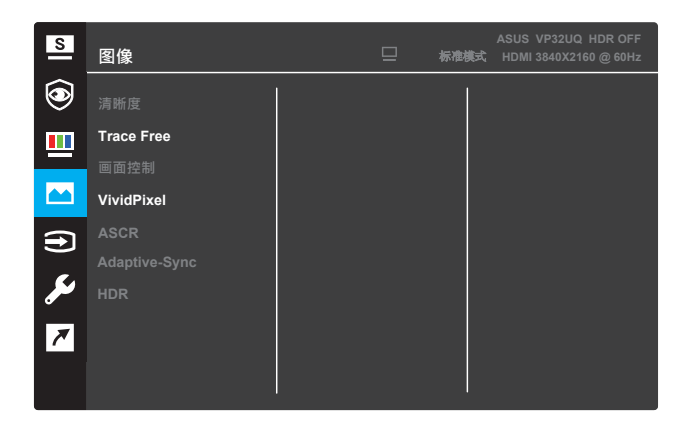

- **•** 清晰度:调整图片清晰度。调整范围是0到100。
- Trace Free: 使用驱动加速技术加快响应时间。调整范围是慢 0 到快 100。
- **•** 画面控制:调整画面比例到"全屏幕"、"**4:3**" 或"**OverScan**"。

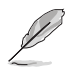

- 4:3 仅适用于输入源为 4:3 格式时。
- OverScan仅适用于HDMI输入。
- VividPixel: ASUS 独家技术,带来栩栩如生的视觉效果, 水晶 般清晰,注重细节享受。调整范围是 0 到 100。
- **ASCR**:选择启用或关闭以启用或关闭动态对比功能。
- **• Adaptive-Sync**(仅限HDMI接口):选择启用或关闭以启用或 关闭通过HDMI串流1.4的动态刷新率范围(60Hz)。
- **•** HDR:高动态范围。包含两种HDR模式(华硕影院HDR和华硕游 戏HDR)。当连接到AMD FreeSync2 HDR视频时, HDR功能将被 锁定。

#### **5.** 输入选择

选择输入源。

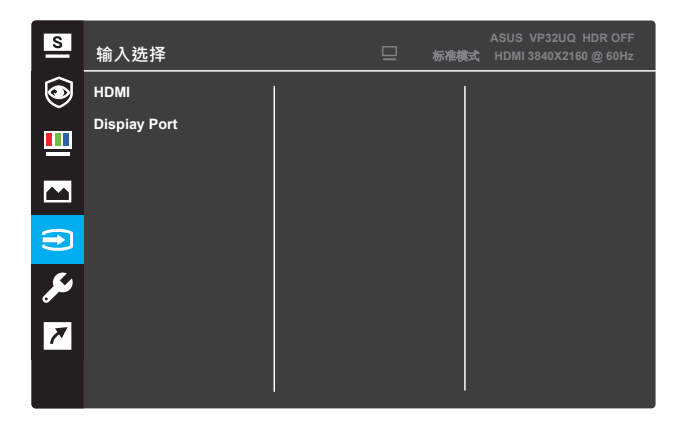

**6.** 系统

调整系统配置。

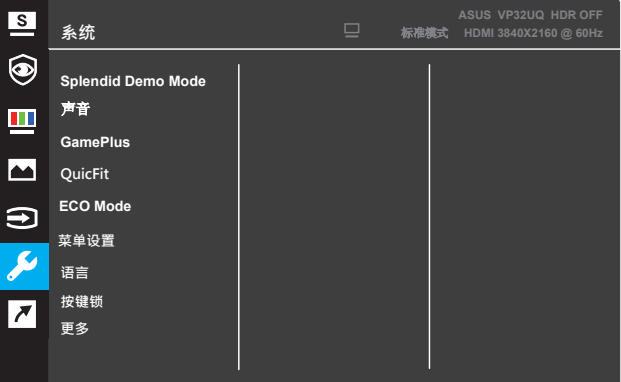

(页码 1/2)

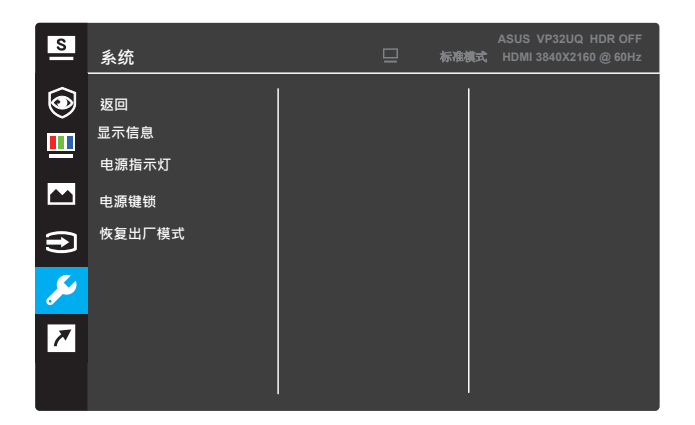

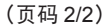

- **• Splendid Demo Mode**:激活 Splendid 功能的演示模式。
- **•** 声音:调节范围为0 100。
- **• QuickFit:** 参考3.1.2.2 QuickFit 功能。
- **•** GamePlus: 激活十字准星、计时器、FPS计数器或显示对齐功能。
- **• ECO Mode**:激活省电模式,以便节省电量。
- **•** 菜单设置:调整菜单屏幕的菜单时间、**DDC/CI**和透明度。
- **•** 语言:选择 OSD 语言。
- **•** 按键锁:按住右边的第二个按钮五秒以上可激活按键锁定功能。
- **更多:** 返回系统设置的下一个页面。
- **•** 显示信息:显示关于显示器的信息。
- **•** 返回:返回系统设置的上一个页面。
- **•** 电源指示灯:打开/关闭电源 LED 指示灯。
- **•** 电源键锁:禁用/启用电源键锁。
- **•** 恢复出厂模式:选择是时,所有设置恢复至出厂默认模式。

#### **7.** 快捷方式

为两个快捷方式分配特定功能。

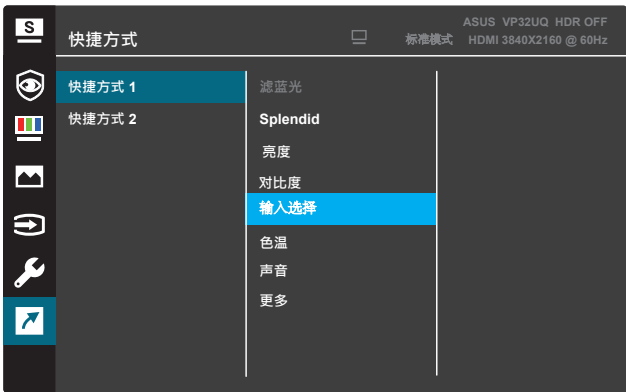

(快捷方式 1)

| $\overline{\mathbf{r}}$    | 快捷方式   |                 | ▣ | 标准模式 | ASUS VP32UQ HDR OFF<br>HDMI 3840X2160 @ 60Hz |
|----------------------------|--------|-----------------|---|------|----------------------------------------------|
| ◉                          | 快捷方式 1 | 滤蓝光             |   |      |                                              |
| Щ                          | 快捷方式 2 | <b>Splendid</b> |   |      |                                              |
|                            |        | 亮度              |   |      |                                              |
| $\blacksquare$             |        | 对比度             |   |      |                                              |
|                            |        | 输入选择            |   |      |                                              |
| $\bigoplus$                |        | 色温              |   |      |                                              |
| $\boldsymbol{\mathcal{D}}$ |        | 声音              |   |      |                                              |
|                            |        | 更多              |   |      |                                              |
| $\overline{\phantom{a}}$   |        |                 |   |      |                                              |
|                            |        |                 |   |      |                                              |
|                            |        |                 |   |      |                                              |

(快捷方式 2)

- 快捷方式 1: 为快捷键 1 分配特定功能。 可用选项:滤蓝光、**Splendid**、亮度、对比度、输入选择、色 温、声音、**GamePlus**、QuickFit、休息提醒和颜色增强。默 认设置为输入选择。
- **•** 快捷方式 **2**:为快捷键 2 分配特定功能。 可用选项:滤蓝光、Splendid、亮度、对比度、输入选择、色 温、声音、GamePlus、QuickFit、休息提醒和颜色增强。默认 设置为亮度。

#### **3.1.2.1 GamePlus** 功能

GamePlus 功能提供一个工具套件并为用户打造了一个玩不同类型游戏时 的更好游戏环境。十字瞄准线叠加了六种不同的十字瞄准线选项,您可以 选择一个最符合您游戏需求的选项。 屏幕上的计时器可放置在画面左侧, 以统计已消耗的游戏时间。FPS(每秒帧数)计数器会告知您游戏运行的 顺畅程度。 Display Alignment (显示对齐) 在屏幕的4侧显示对齐线, 这是 一种轻松便捷的工具,可让您完美地对齐多台显示器。

要激活 GamePlus:

- 1. 按 Menu (菜单) 按钮显示 OSD 菜单。
- 2. 按▼或▲按钮选择快捷方式。然后按√按钮进入快捷方式菜单。
- 3. 按 或 按钮选择快捷方式 **1**或快捷方式 **2**。
- 4. 按√ 按钮进入**快捷方式1 或快捷方式 2** 子菜单。
- 5. 按▼或▲ 按钮选择 GamePlus。 然后按 √ 按钮确认 GamePlus 子菜单。
- 6. 按 或 按钮选择十字瞄准线、计时器、**FPS**计数器或**Display Alignment**。 然后按 √ 按钮确认选择。
- 7. 重复按 按钮退出 OSD 菜单。
- 8. 按分配的快捷方式**1** 或快捷方式**2** 激活 GamePlus 主菜单。

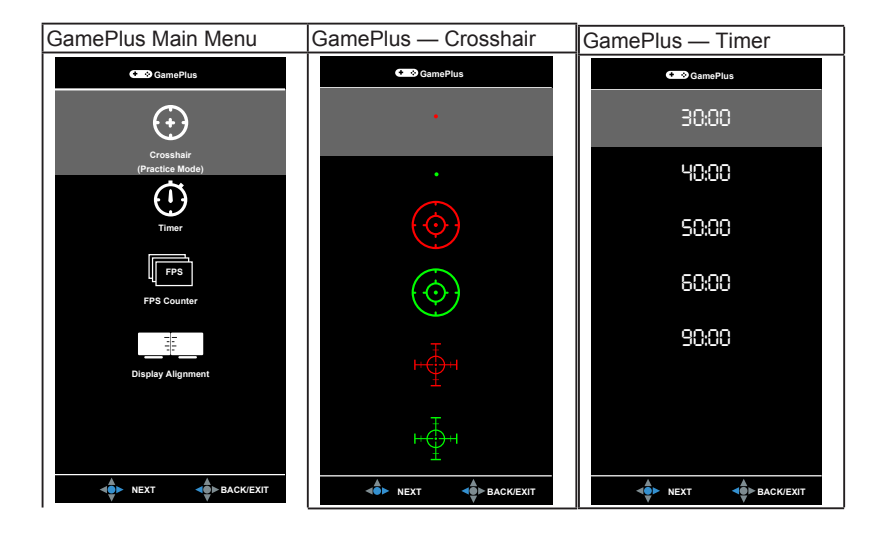

#### **1.3.2.2 QuickFit** 功能

QuickFit 功能包含三种图案:(1) 网格 (2) 纸张尺寸 (3) 照片尺寸。

1. 网格图案:可帮助设计人员和用户组织页面内容和布局,以达到连贯 的外观效果。

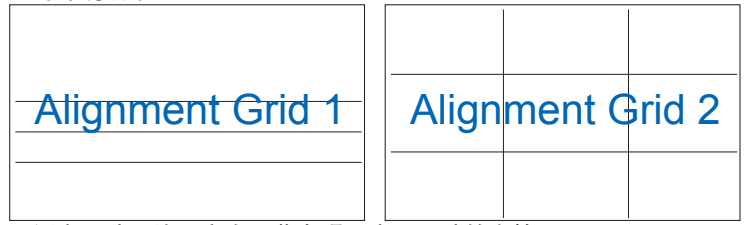

2. 纸张尺寸:让用户在屏幕上观看实际尺寸的文档。

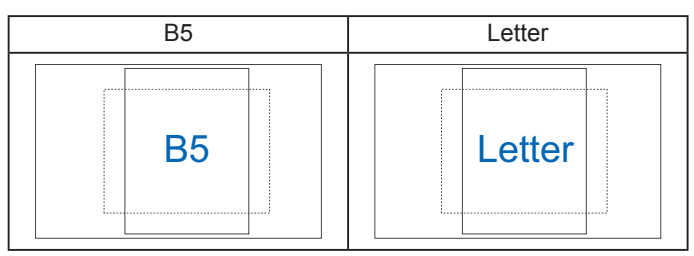

3. 照片尺寸:让摄影师和其他用户在屏幕上以实际尺寸观看和编辑照片。

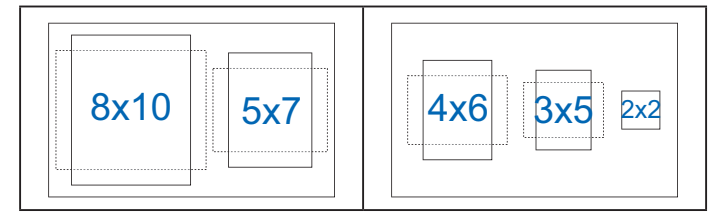

## <span id="page-23-0"></span>**3.2** 规格

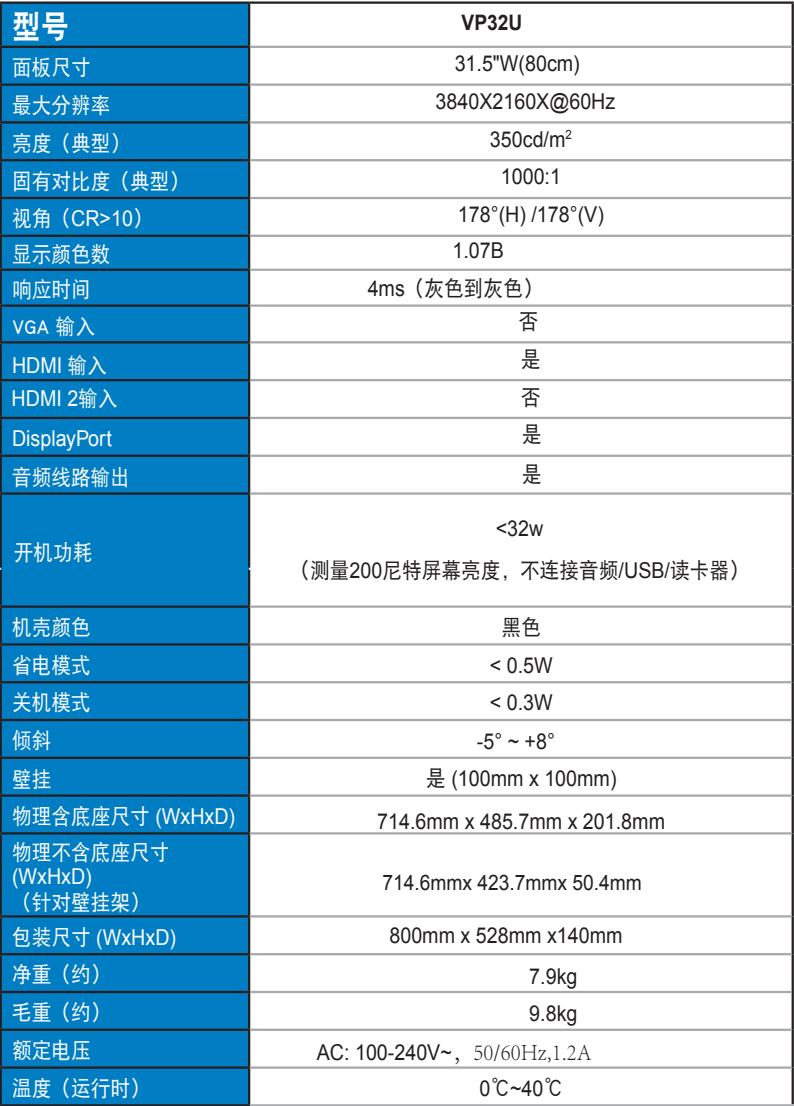

## <span id="page-24-0"></span>**3.3** 故障排除(常见问题)

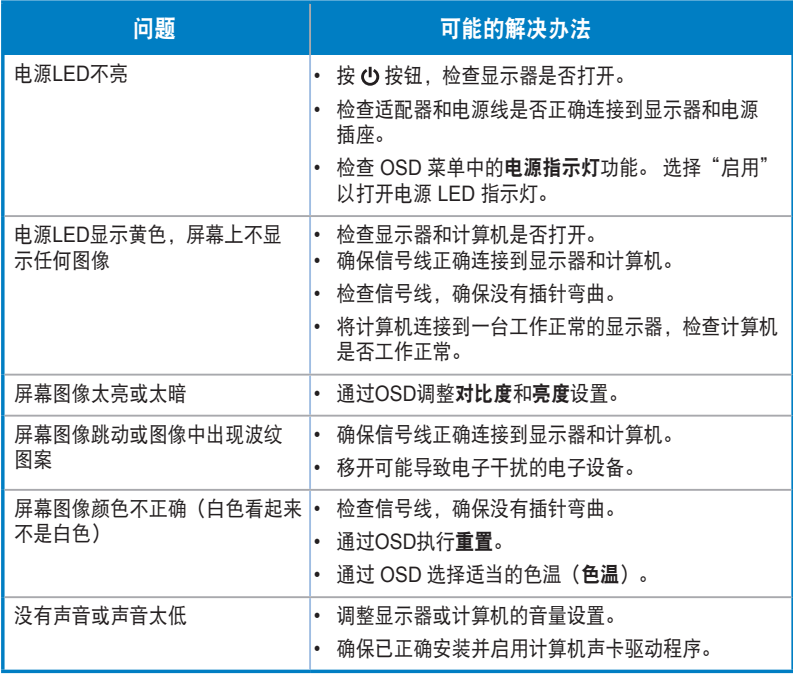

## **3.4** 支持的时序列表

**PC**支持的主时序

<span id="page-25-0"></span>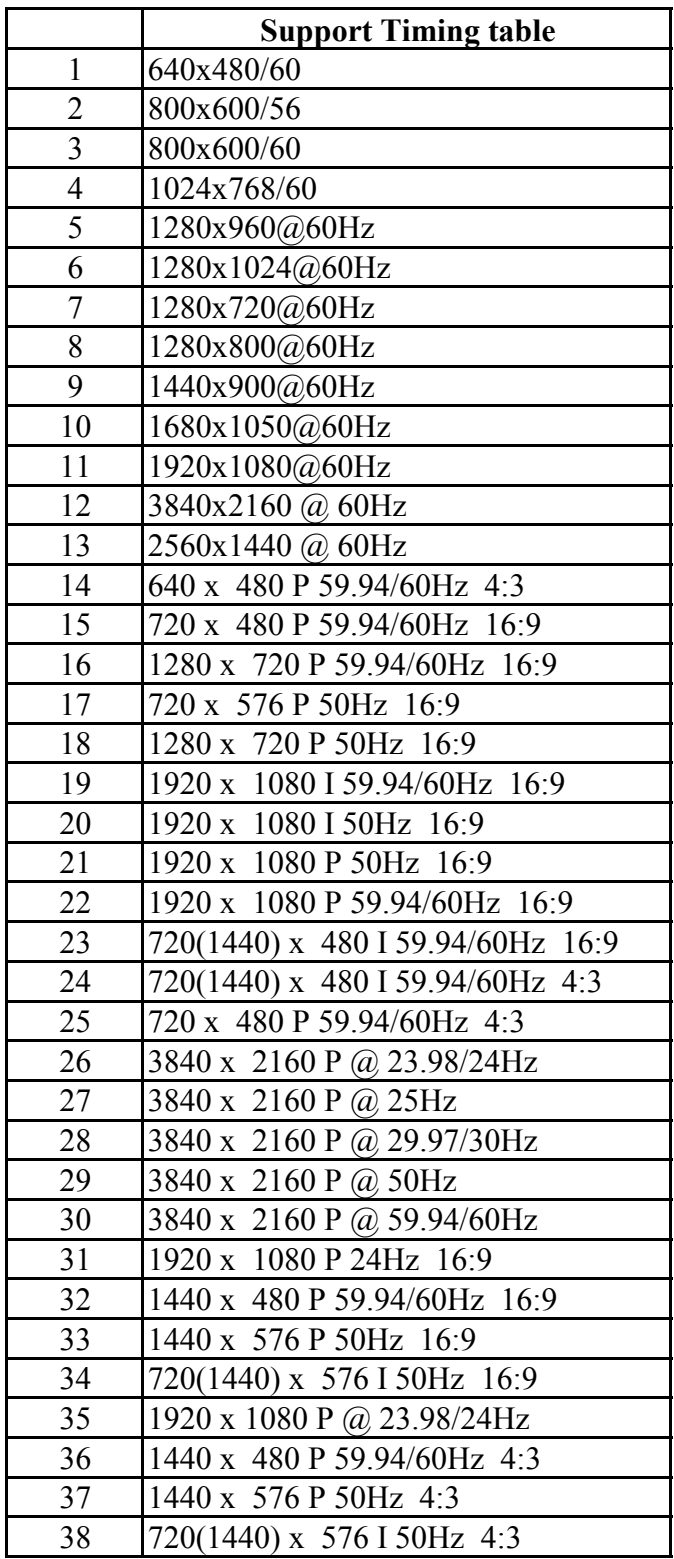